**Инструкция обновления программного обеспечения World Vision Т34**

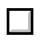

**Для начала обновления ПО требуется подготовить** :

a) скачать файл программного обеспечения **World Vision Т34** из темы : **[Программное](http://wvclub.net/forum/index.php?topic=1140.0) [обеспечение](http://wvclub.net/forum/index.php?topic=1140.0) [World](http://wvclub.net/forum/index.php?topic=1140.0)  [Vision T34 \(](http://wvclub.net/forum/index.php?topic=1140.0) [БЕЗ](http://wvclub.net/forum/index.php?topic=1140.0) [ОБСУЖДЕНИЯ](http://wvclub.net/forum/index.php?topic=1140.0) [\)](http://wvclub.net/forum/index.php?topic=1140.0)**

b) разархивировать файл прошивки с разрешением **.bin** из архива **.rar**

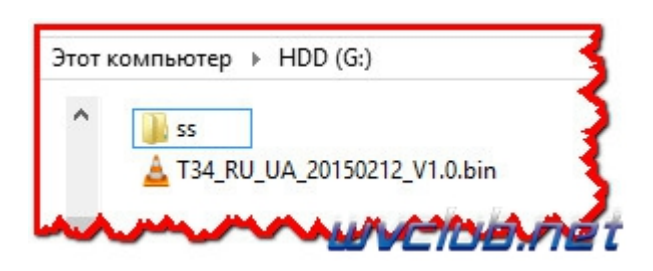

с) подготовить USB накопитель с файловой системой **FAT 32** и перенести в корневую директорию накопителя файл прошивки с расширением **.bin**

d) вставить USB накопитель в разъем USB находящийся в корпусе справа

Далее перейти по пунктам графического меню : **Система - Обновление ПО** - джойстик вправо

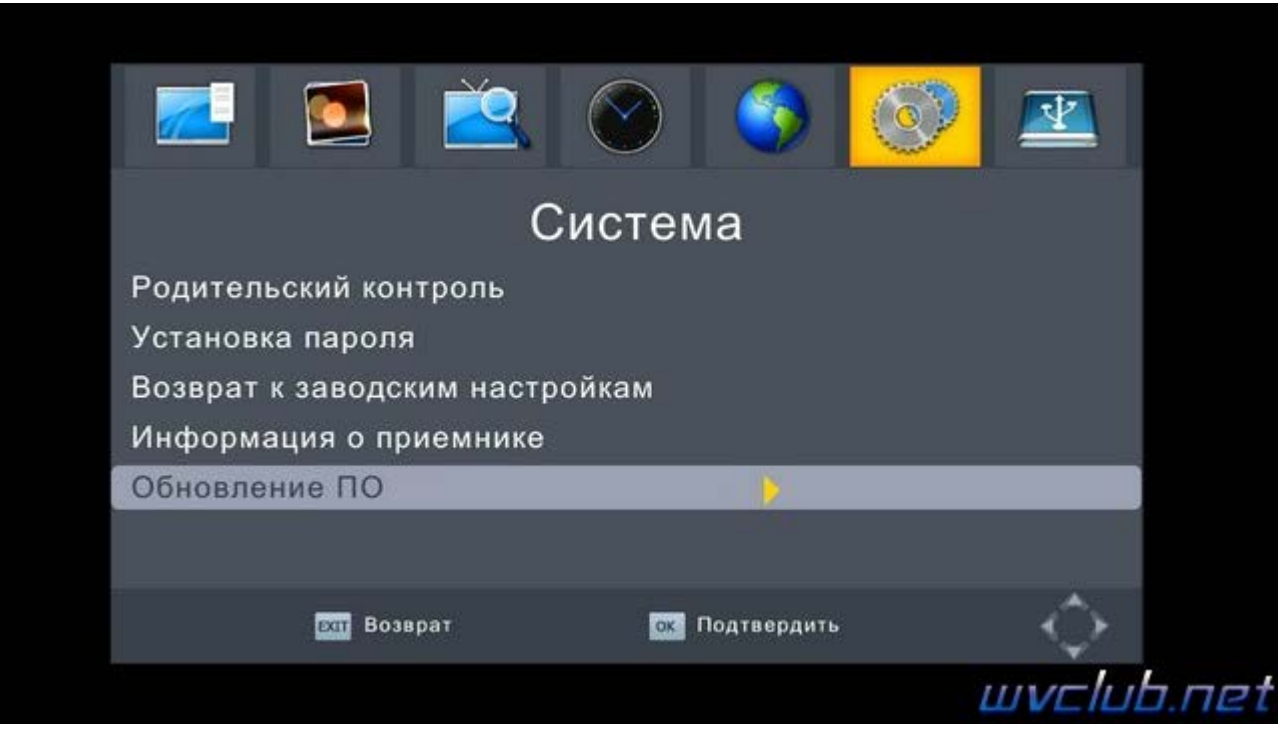

- **Обновление по USB** - джойстик вправо

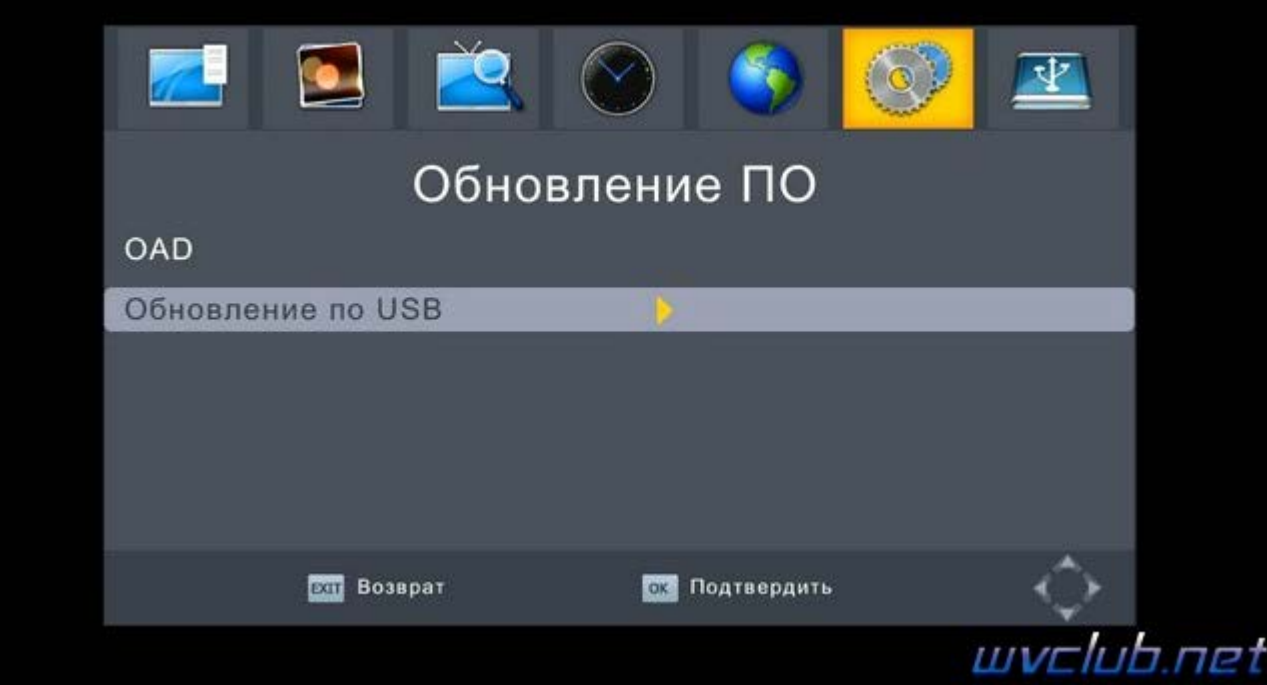

- из списка **"Обновление файлов"** выбираем файл прошивки для обновления **World Vision Т34** и нажимаем кнопку **OK** чтобы подтвердить старт обновления .

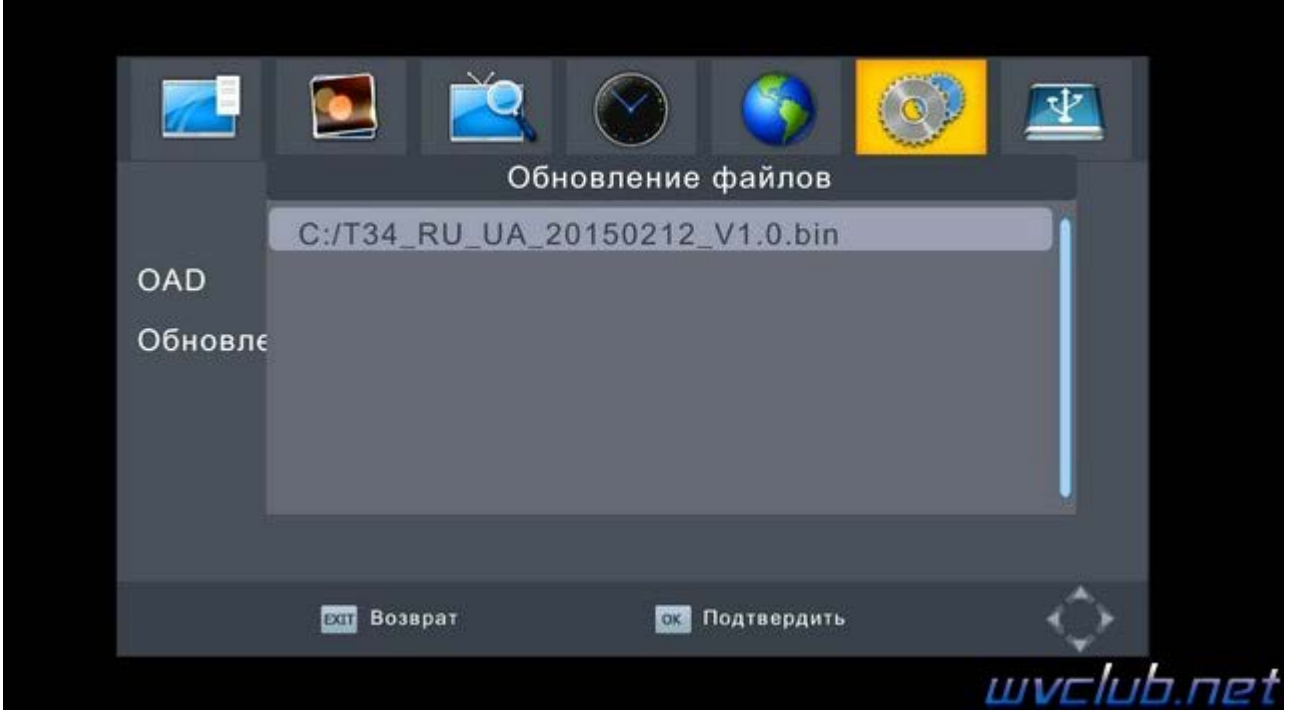

Далее откладываем пульт ДУ в сторонку и ожидаем окончания процесса обновления программного обеспечения .

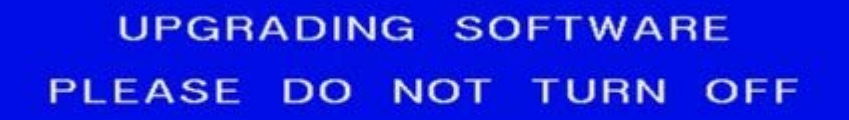

,,,,,,,,,,,,,,,,,

48%

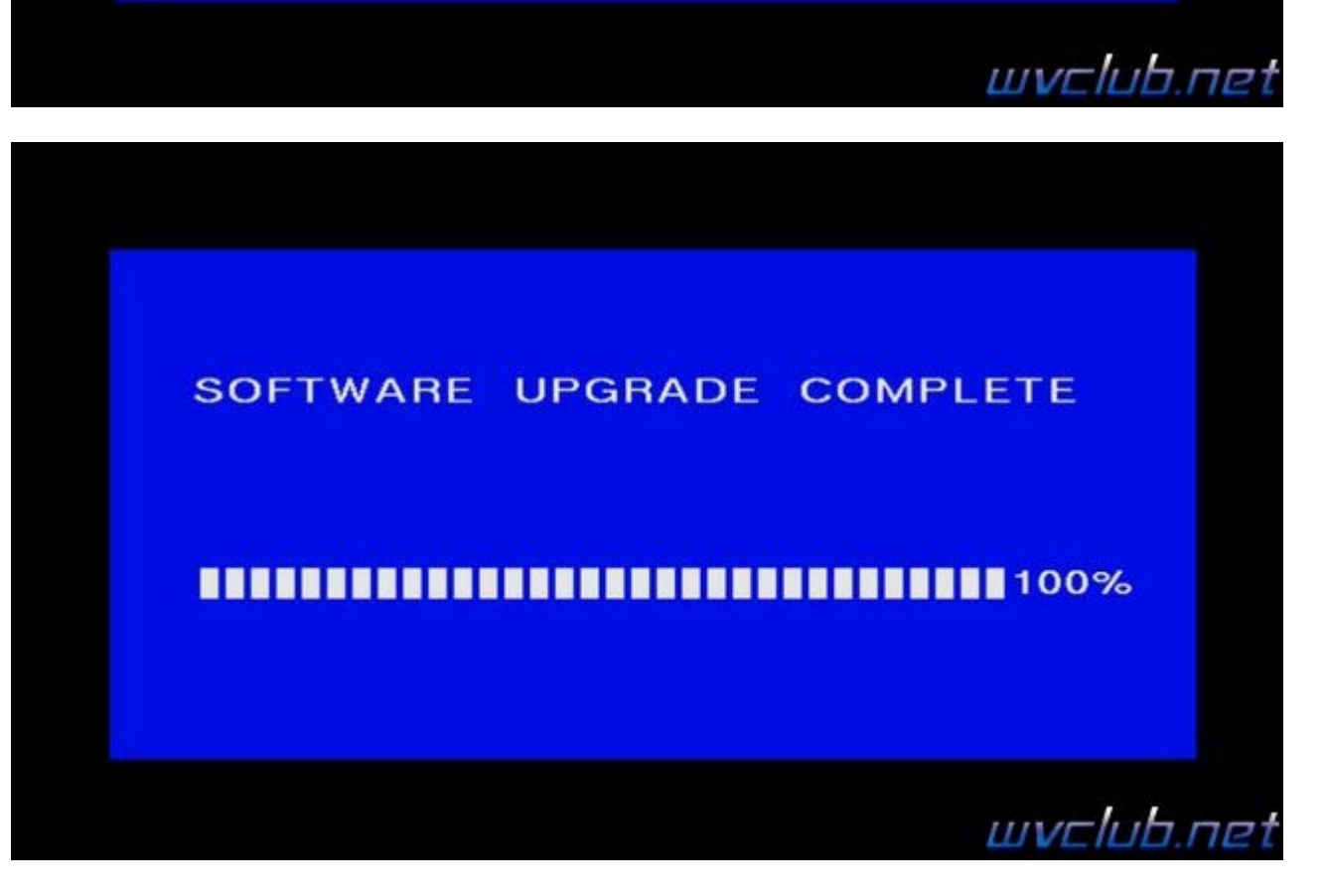

**Во время обновления запрещается отключать приемник от сети электропитания и вынимать USB накопитель до окончания завершения обновления !**

По завершению обновления приемник сам перезагрузится в рабочее состояние , после чего процесс обновления можно считать оконченным .

Информация о установленной версии ПО находится по пути графического меню : **Система - Информация о приемнике** - джойстик вправо

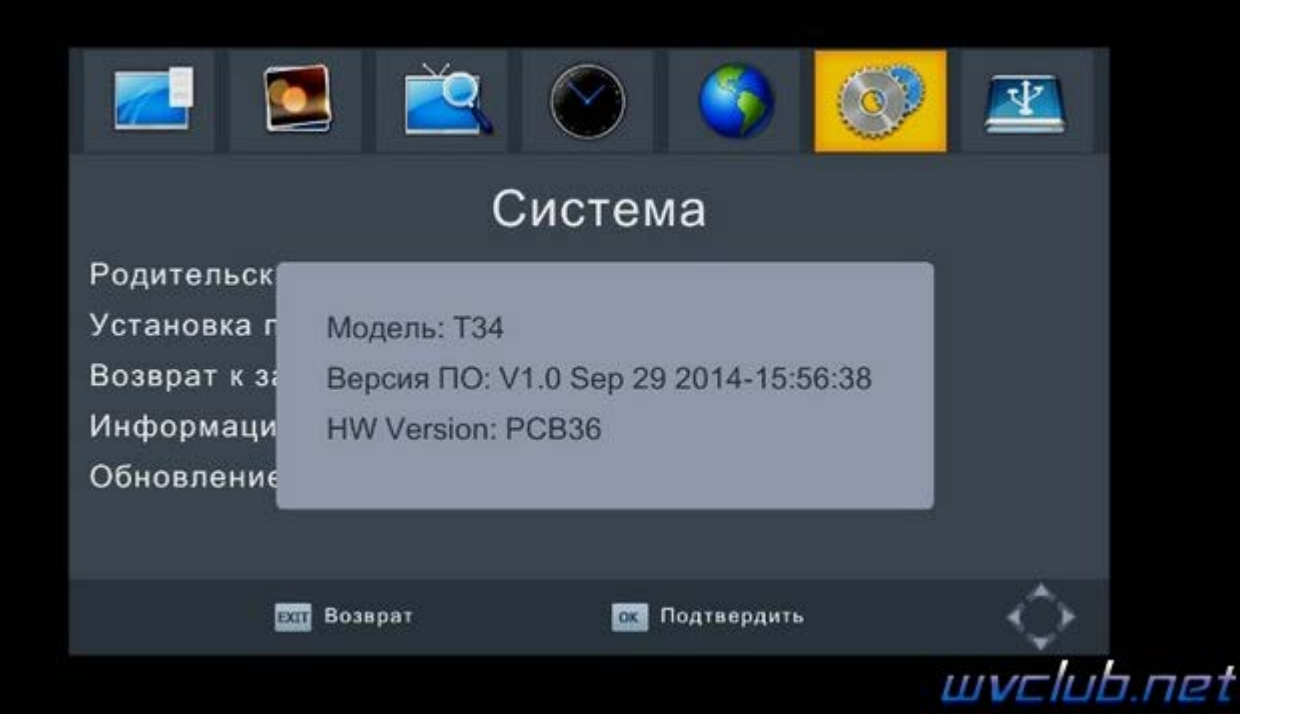